# Adobe® Photoshop CS3 for Mac Quick Reference Card

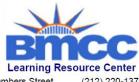

199 Chambers Street New York, NY 10007

(212) 220-1376 www.bmcc.cuny.edu/lrc

# Photoshop CS3 Workspace

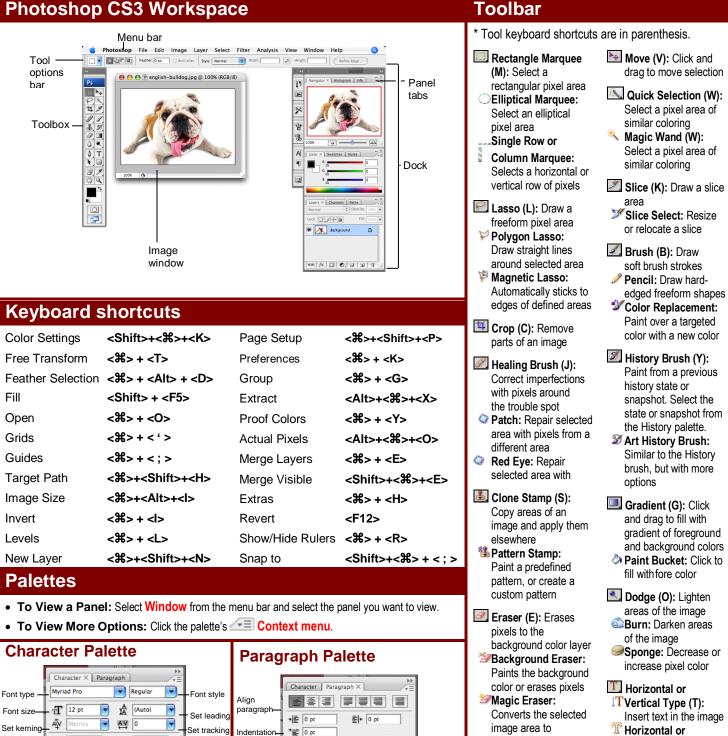

- Thorizontal or Wertical Type Mask: Insert transparent text
- Rectangle (U): Draw a rectangle filled with foreground color.
- Rounded Rectangle: Draw a rectangle with rounded corners

#### **Interactive Online Learning**

Horizontal

Font color

Hyphenate

spacing.

breaks

scale

Font

alias

•

formats

Set anti-

Vertical

Baseline

Language

settina

scale

shift

T 100%

Aa 0 pt

English: USA

spacing, and scale.

**Custom G**uide

Online Learning

**T** 100%

aa Sharp

Color

Format the text used in an image,

including font type and color, line

✓ Courseware ✓ Online Learning ✓ Skills Assessments

\* 0 pt

Hvphenate

\_≣ 0 pt

Format paragraphs properties, such as

indentation, alignment, and paragraph

Paragraph

spacing

© 2012 CustomGuide cheatsheet.customguide.com | Phone 888.903.2432

transparency

Blur (R): Smooth

defined edges

🞾 Smudge: Smear

edges

pixels

Sharpen: Focus soft

Δ

# Toolbar

# (continued)

- Path Selection (A): Select vectors. subpaths, shapes
- Direct Selection: Click to add points to a path
- Pen (P): Click to add points to a path
- Freeform Pen: Draw a freeform path
- **Add Anchor Point:** Click on a path to insert anchor point
- Delete Anchor Point: Click an anchor point to delete from path
- Convert Point: Smooth a corner or sharpen a curve
- **Notes (N):** Insert an invisible text note Audio Annotation: Insert an audio comment
- Hand (H): Click and drag to move around in the page

- Ellipse: Draw an oval shape. Polygon: Draw a
- polygon shape
- - Create a shape or custom shape
- Eyedropper (I): cursor on the color

you want to apply to the foreground

- Click the image and view color information in the Info palette
- Ruler: Calculates the distance
- <sup>1</sup>2<sup>3</sup>Count: Click and drag to measure distances, angles, the image in the Info palette.
- Zoom (Z): View the document close-up or far away

| Set foreground color:                          | Switch background an  |
|------------------------------------------------|-----------------------|
| Used for stroke and fill                       | foreground colors (X) |
| Used for stroke and fill — Set default colors: | Set background color  |
|                                                |                       |

Change to black and white

Edit in Standard Mode (Q): Display the image in Standard View (default).

Edit in Quick Mask Mode (Q): Edit selection boundaries with painting or selecting tools. Deselected areas are tinted. Paint areas that you want to subtract from the selection with black. Paint areas that you want to add to the selection white.

Standard Screen Mode: Displays the screen in a standard program window.

Maximized Screen Mode: Displays the screen in a standard program window.

Full Screen Mode with Menu Bar: Fills the screen with the Photoshop program window, including the program menu bar at the top.

Full Screen Mode: Fills the screen with the Photoshop program window, without the menu bar.

To Use Tool Options: Each tool's functions can be modified in the Tool options bar near the top of the program window. Click the tool and modify its properties, such as the size of a stroke, color, or additional tool modes.

# **Navigator Palette**

- Line: Draw a line
- Custom Shape:
  - insert a predefined

Click eyedropper

**Color Sampler:** 

- between two points

and

|              | Color × Swatches | Styles -> |                   |
|--------------|------------------|-----------|-------------------|
| Foreground   | R                | 0         |                   |
| color        | <u></u> ،        | 0         |                   |
| Background - | - B _            | 0         | - Color<br>values |
| color        |                  | values    |                   |

color model in the image, or modify a color.

#### **Swatches Palette**

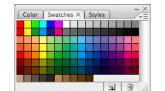

create new Delete Greate a new swatch to create, modifyan existing swatch, or choose another color from the default color swatch.

#### **Styles Palette**

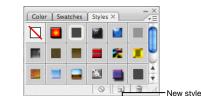

**Feill save selected object w**ith a predefined the style style, or apply styles using drawing tools.

# **History Palette**

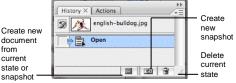

Undo or redo previous actions, or create a new image from a previous state or snapshot.

### **Actions Palette**

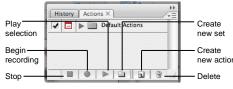

Play a predefined action, create your own action, or edit or delete an action.

#### **Layers Palette**

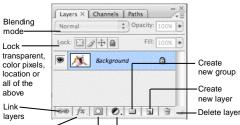

Add layer style Add a mask Create new fill or adjustment layer Add, delete, or edit layers, or insert objects in layers. Use layers to stack objects on top of one another in an organized fashion.

#### **Channels Palette**

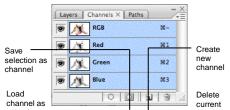

View individual color channels for the color model used in the image. The thumbnails appear in grayscale, but the image changes to display the selected channel(s).

#### Paths Palette

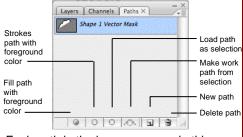

Each path in the image appears in this palette. Select a path to edit or view it in the image window.

**Interactive Online Learning** 

ustom Couide Online Learning

✓ Courseware ✓ Online Learning ✓ Skills Assessments

precision without scrolling or resizing the image window. Drag the Zoom Slider to zoom in or out, and click inside the red square to move around the image. Info Palette

100%

Palettes

Proxy

Area

Preview

Zoom Out

|                                                         | Navigator H                                                                                                 | listogram Info ×                  | ×                   |
|---------------------------------------------------------|----------------------------------------------------------------------------------------------------|-----------------------------------|---------------------|
| Selection —<br>RGB<br>colors<br>Selection —<br>location | R:<br>G:<br>B:<br>8-bit                                                                                     | C:<br>X M:<br>Y: -<br>K:<br>8-bit | Selection<br>CYMK   |
|                                                         | +, X :                                                                                                    | ¤ H;                              | - colors            |
|                                                         | Doc: 175.8K/175.8K                                                                                          |                                   | height<br>and width |
|                                                         | Draw rectangular selection or move<br>selection outline. Use Shift, Opt, and Cmd<br>for additional options. |                                   |                     |

(continued)

2

Zoom

slide

Zoom In

Navigator × Histogram Info

Zoom and move around in an image with

View specific information: size, location, and colors used in the object. The bottom area also describes what you can do with the selected tool.

#### **Color Palette**

|                     | Color × | Swatches | Styles |   | - <u>×</u> |                 |
|---------------------|---------|----------|--------|---|------------|-----------------|
| oreground 🥄         | C C     | 4        |        | 0 |            | ו               |
| ackground —<br>olor | B       | 4        |        | 0 |            | - Colo<br>value |

Create a new color, choose a different color bar